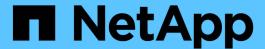

# Manage snapshot schedules

SANtricity 11.5

NetApp February 12, 2024

This PDF was generated from https://docs.netapp.com/us-en/e-series-santricity-115/sm-storage/change-the-settings-for-a-snapshot-schedule.html on February 12, 2024. Always check docs.netapp.com for the latest.

# **Table of Contents**

| Manage snaps | not schedules                    | <br> | <br> | <br> | <br> | <br> | <br> | <br> | <br> | <br> | . 1 |
|--------------|----------------------------------|------|------|------|------|------|------|------|------|------|-----|
| Change the   | settings for a snapshot schedule | <br> | <br> | <br> | <br> | <br> | <br> | <br> | <br> | <br> | . 1 |
| Activate and | suspend snapshot schedule        | <br> | <br> | <br> | <br> | <br> | <br> | <br> | <br> | <br> | . 2 |
| Delete snap  | shot schedule                    | <br> | <br> | <br> | <br> | <br> | <br> | <br> | <br> | <br> | . 3 |

# Manage snapshot schedules

## Change the settings for a snapshot schedule

For a snapshot schedule, you can change automatic collection times or the frequency of collection.

#### About this task

You can import settings from an existing snapshot schedule, or you can modify settings as needed.

Because a snapshot schedule is associated to a snapshot group or snapshot consistency group, reserved capacity might be affected by changes to schedule settings.

### **Steps**

- 1. Select Storage > Snapshots.
- Click the Schedules tab.
- 3. Select the snapshot schedule that you want to change, and then click Edit.

The Edit Snapshot Schedule dialog box appears.

- 4. Do one of the following:
  - Use a previously defined schedule from another snapshot object Click Import Schedule, select the object with the schedule you want to import, and then click Import.
  - Edit the schedule settings Refer to Field Details below.

### **Field Details**

| Setting                                  | Description                                                                                                    |
|------------------------------------------|----------------------------------------------------------------------------------------------------|
| Day / month                              | <ul> <li>Daily / Weekly — Select individual days for synchronization snapshots. You also can select the Select all days check box in the upper right if you want a daily schedule.</li> <li>Monthly / Yearly — Select individual months for synchronization snapshots. In the On day(s) field, enter the days of the month for synchronizations to occur. Valid entries are 1 through 31 and Last. You can separate multiple days with a comma or semi-colon. Use a hyphen for inclusive dates. For example: 1,3,4,10-15,Last. You also can select the Select all months check box in the upper right if you want a monthly schedule.</li> </ul> |
| Start time                               | From the drop-down list, select a new start time for the daily snapshots. Selections are provided in half-hour increments. The start time defaults to one half-hour ahead of the current time.                                                                                                    |
| Time zone                                | From the drop-down list, select your storage array's time zone.                                                                                                    |
| Snapshots per day Time between snapshots | Select the number of snapshot images to create per day.  If you select more than one, also select the time between restore points. For multiple restore points, be sure that you have adequate reserved capacity.                                                                                                    |
| Start date End date                      | Enter the start date for synchronizations to begin. Also enter an end date or select <b>No end date</b> .                                                                                                    |
| No end date                              |                                                                                                    |

### 5. Click Save.

# **Activate and suspend snapshot schedule**

You can temporarily suspend scheduled collection of snapshot images when you need to

conserve storage space. This method is more efficient than deleting and later re-creating the snapshot schedule.

#### About this task

The state of the snapshot schedule stays suspended until you use the **Activate** option to resume scheduled snapshot activity.

#### Steps

- 1. Select Storage > Snapshots.
- 2. If it is not already displayed, click the **Schedules** tab.

The schedules are listed on the page.

3. Select an active snapshot schedule that you want to suspend, and then click Activate / Suspend.

The **State** column status changes to **Suspended**, and the snapshot schedule stops collection of all snapshot images.

4. To resume collecting snapshot images, select the suspended snapshot schedule that you want to resume, and then click **Activate / Suspend**.

The **State** column status changes to **Active**.

## Delete snapshot schedule

If you no longer want to collect snapshot images, you can delete an existing snapshot schedule.

#### About this task

When you delete a snapshot schedule, the associated snapshot images are not deleted along with it. If you think the collection of snapshot images might be resumed at some point, you should suspend the snapshot schedule rather than delete it.

#### Steps

- Select Storage > Snapshots.
- 2. Click the **Schedules** tab.
- 3. Select the snapshot schedule that you want to delete, and confirm the operation.

#### Results

The system removes all schedule attributes from the base volume or snapshot consistency group.

### Copyright information

Copyright © 2024 NetApp, Inc. All Rights Reserved. Printed in the U.S. No part of this document covered by copyright may be reproduced in any form or by any means—graphic, electronic, or mechanical, including photocopying, recording, taping, or storage in an electronic retrieval system—without prior written permission of the copyright owner.

Software derived from copyrighted NetApp material is subject to the following license and disclaimer:

THIS SOFTWARE IS PROVIDED BY NETAPP "AS IS" AND WITHOUT ANY EXPRESS OR IMPLIED WARRANTIES, INCLUDING, BUT NOT LIMITED TO, THE IMPLIED WARRANTIES OF MERCHANTABILITY AND FITNESS FOR A PARTICULAR PURPOSE, WHICH ARE HEREBY DISCLAIMED. IN NO EVENT SHALL NETAPP BE LIABLE FOR ANY DIRECT, INDIRECT, INCIDENTAL, SPECIAL, EXEMPLARY, OR CONSEQUENTIAL DAMAGES (INCLUDING, BUT NOT LIMITED TO, PROCUREMENT OF SUBSTITUTE GOODS OR SERVICES; LOSS OF USE, DATA, OR PROFITS; OR BUSINESS INTERRUPTION) HOWEVER CAUSED AND ON ANY THEORY OF LIABILITY, WHETHER IN CONTRACT, STRICT LIABILITY, OR TORT (INCLUDING NEGLIGENCE OR OTHERWISE) ARISING IN ANY WAY OUT OF THE USE OF THIS SOFTWARE, EVEN IF ADVISED OF THE POSSIBILITY OF SUCH DAMAGE.

NetApp reserves the right to change any products described herein at any time, and without notice. NetApp assumes no responsibility or liability arising from the use of products described herein, except as expressly agreed to in writing by NetApp. The use or purchase of this product does not convey a license under any patent rights, trademark rights, or any other intellectual property rights of NetApp.

The product described in this manual may be protected by one or more U.S. patents, foreign patents, or pending applications.

LIMITED RIGHTS LEGEND: Use, duplication, or disclosure by the government is subject to restrictions as set forth in subparagraph (b)(3) of the Rights in Technical Data -Noncommercial Items at DFARS 252.227-7013 (FEB 2014) and FAR 52.227-19 (DEC 2007).

Data contained herein pertains to a commercial product and/or commercial service (as defined in FAR 2.101) and is proprietary to NetApp, Inc. All NetApp technical data and computer software provided under this Agreement is commercial in nature and developed solely at private expense. The U.S. Government has a non-exclusive, non-transferrable, nonsublicensable, worldwide, limited irrevocable license to use the Data only in connection with and in support of the U.S. Government contract under which the Data was delivered. Except as provided herein, the Data may not be used, disclosed, reproduced, modified, performed, or displayed without the prior written approval of NetApp, Inc. United States Government license rights for the Department of Defense are limited to those rights identified in DFARS clause 252.227-7015(b) (FEB 2014).

#### **Trademark information**

NETAPP, the NETAPP logo, and the marks listed at <a href="http://www.netapp.com/TM">http://www.netapp.com/TM</a> are trademarks of NetApp, Inc. Other company and product names may be trademarks of their respective owners.